## **Youth Programs Inventory Instructions for Use**

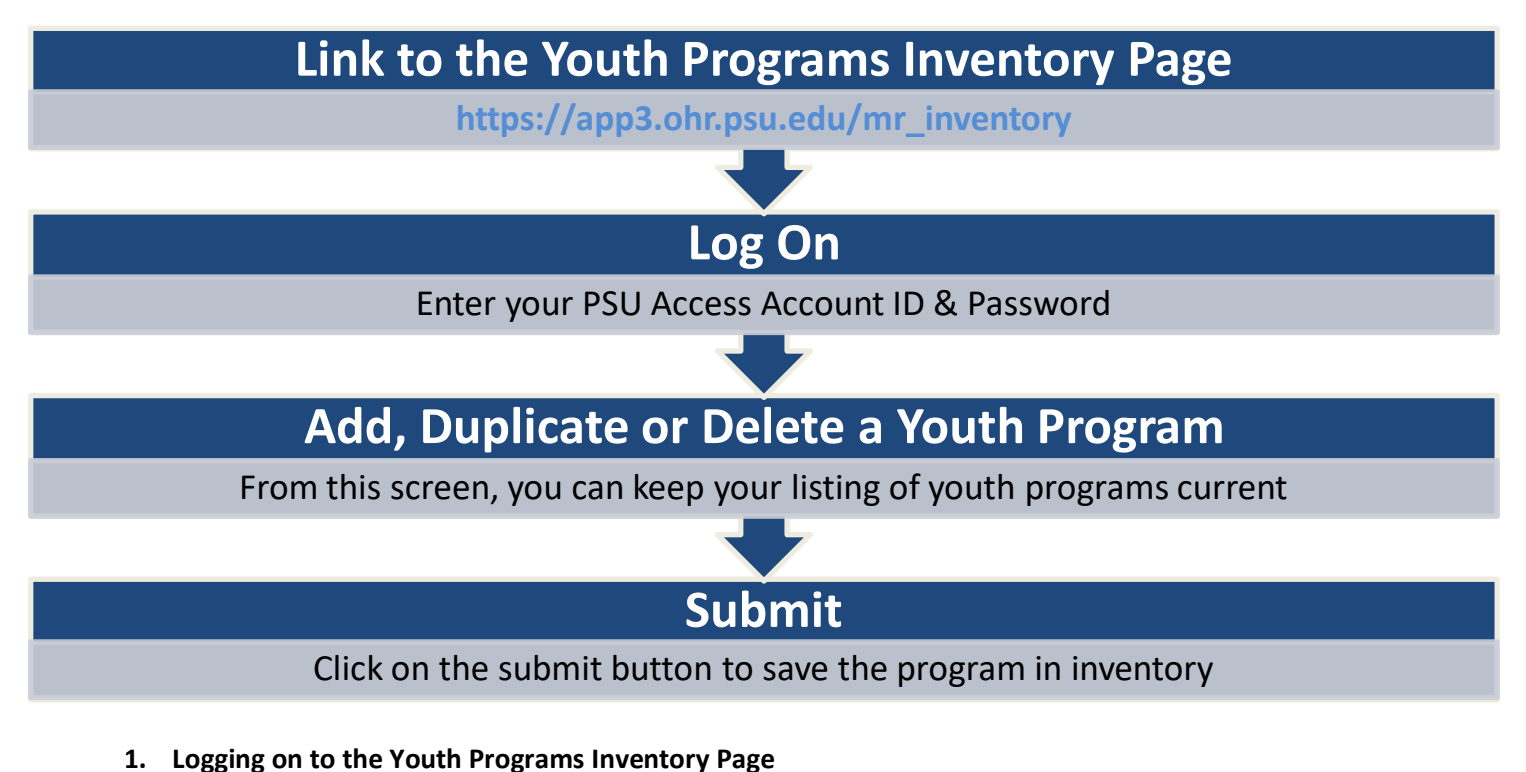

Link to the following URL[: https://app3.ohr.psu.edu/mr\\_inventory](https://app3.ohr.psu.edu/mr_inventory) and log in using your PSU Access User ID and Password.

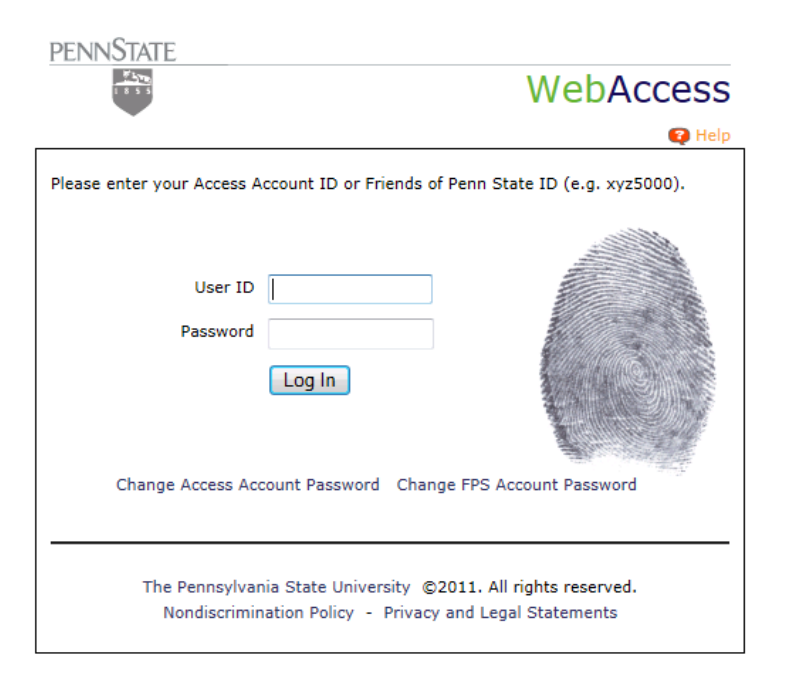

## **2. Time Out Limit for Inactivity**

To ensure the security of the system, a timeout for inactivity has been built into the system. The screen below will appear if there has been inactivity or if the site is accessed from a bookmarked page without properly logging into the system. In this event, click on the "Restart the Inventory Application"

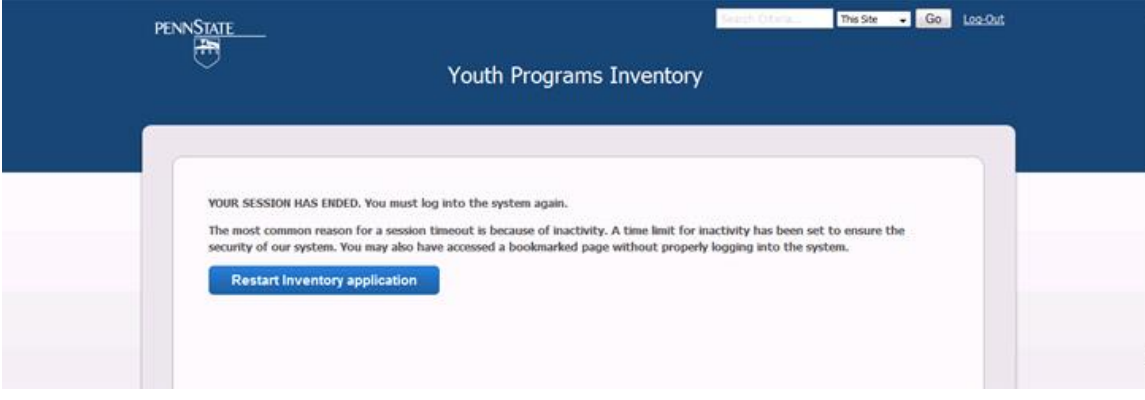

## 3. **Adding, Duplicating or Deleting Programs**

Once logged into the Inventory, a page will appear that contains a list of any programs from your department that are currently contained in the system. From this page, you can keep your list of programs current. *You may only be able to access those programs you have entered.* 

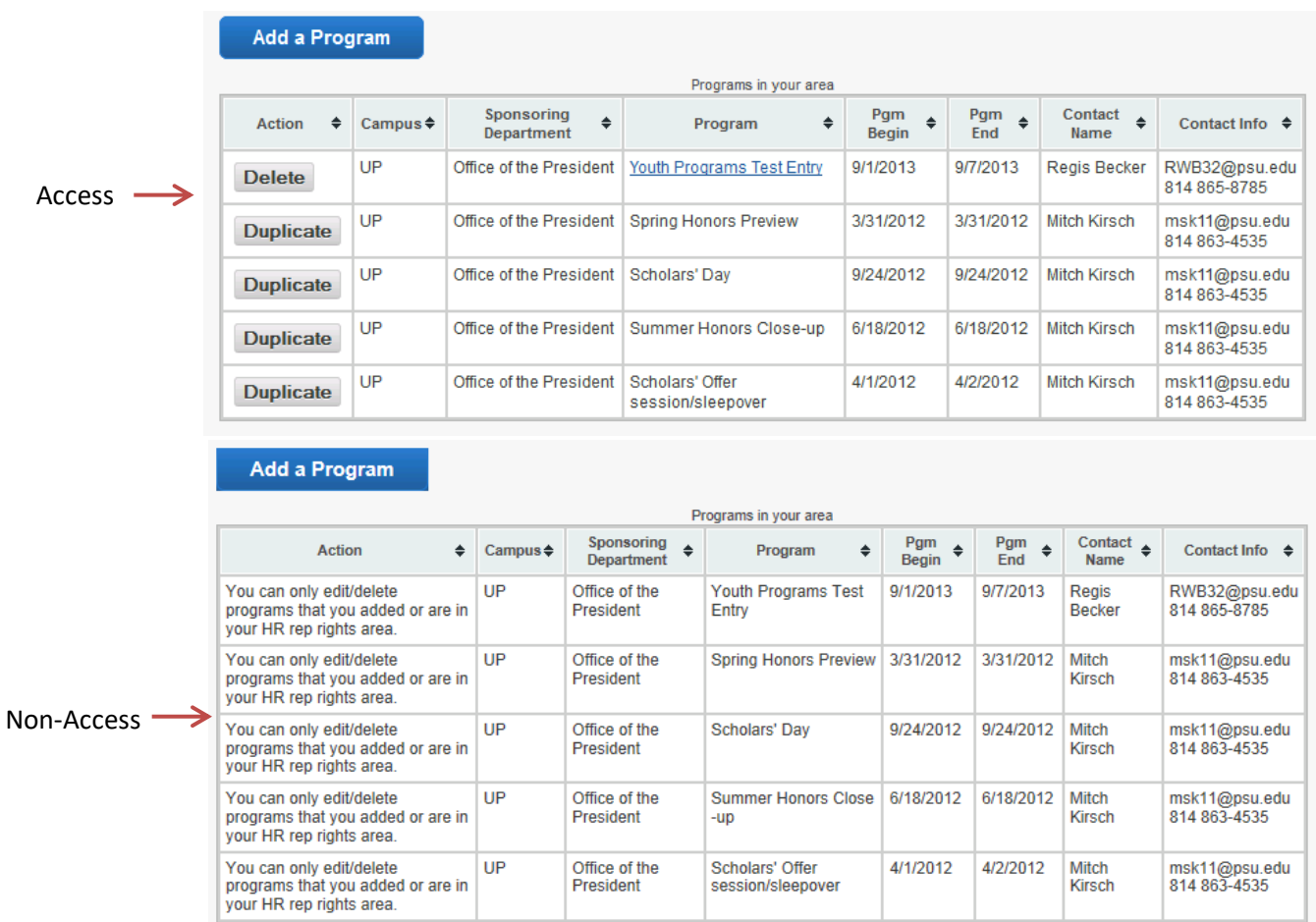

If a program is cancelled, you can delete the program *prior to* the start date. Please assist in keeping the inventory up-to-date by removing any programs that are cancelled. A program can't be deleted *after* the start date.

Clicking on the "Add a New Program" button will bring up a blank form. Proceed by choosing the appropriate campus and sponsoring department and entering the requested program information. Only add programs that are not currently in the system to avoid duplication of programs.

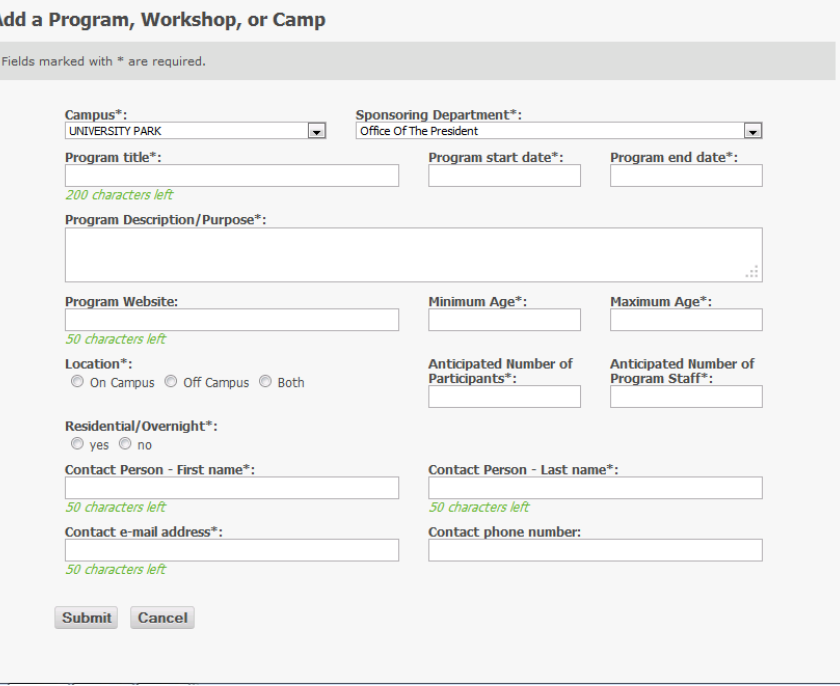

If the program has occurred in the past and it will repeat in the future, choose the "Duplicate" button. The screen will prepopulate with the previous program information. From here, you can edit the field to include the current information.

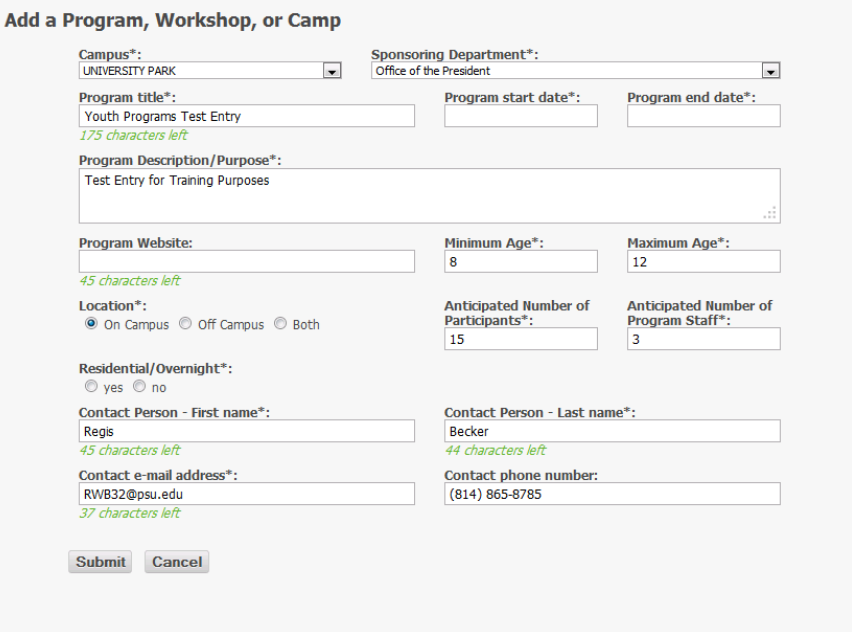